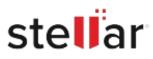

# Stellar Toolkit for Data Recovery

## Steps to Install

### Step 1

When Opening Dialog Box Appears Click Save File

| Opening <filename>.exe</filename>                                        |           | ×      |
|--------------------------------------------------------------------------|-----------|--------|
| You have chosen to open:                                                 |           |        |
| which is: Binary File (15.8 MB)<br>from: http://download.stellarinfo.com |           |        |
| Would you like to save this file?                                        |           |        |
|                                                                          | Save File | Cancel |

#### Step 2

When Downloads Windows Appears Double-Click the File

| 🚳 Library                          |                                                    |                    | -  | × |
|------------------------------------|----------------------------------------------------|--------------------|----|---|
| ← → 🖓 Qrganize • Clear Downloads   |                                                    | .O Search Download | ls |   |
| © History<br>© Downloads<br>© Tags | <filename>.exe<br/>15.8 M8 — stellarinf</filename> | o.com — 11:38 AM   |    | • |
| All Bookmarks                      |                                                    |                    |    |   |
|                                    |                                                    |                    |    |   |
|                                    |                                                    |                    |    |   |
|                                    |                                                    |                    |    |   |

#### Step 3

When Security Warning Dialog Box Appears, Click Run

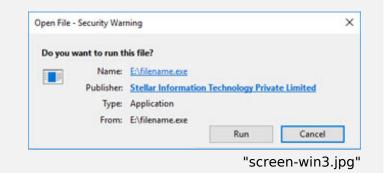

#### **System Requirements:**

Processor: Intel-compatibel (x64-gebaseerde processor) Operating Systems: Windows 11, 10, 8.1, 8 and Windows Server 2022, 2019, 2016